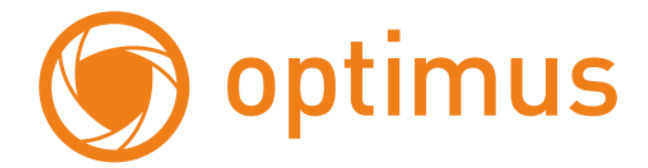

# **Цифровой Гибридный Видеорегистратор**

**Краткое руководство пользователя**

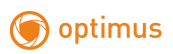

# Оглавление

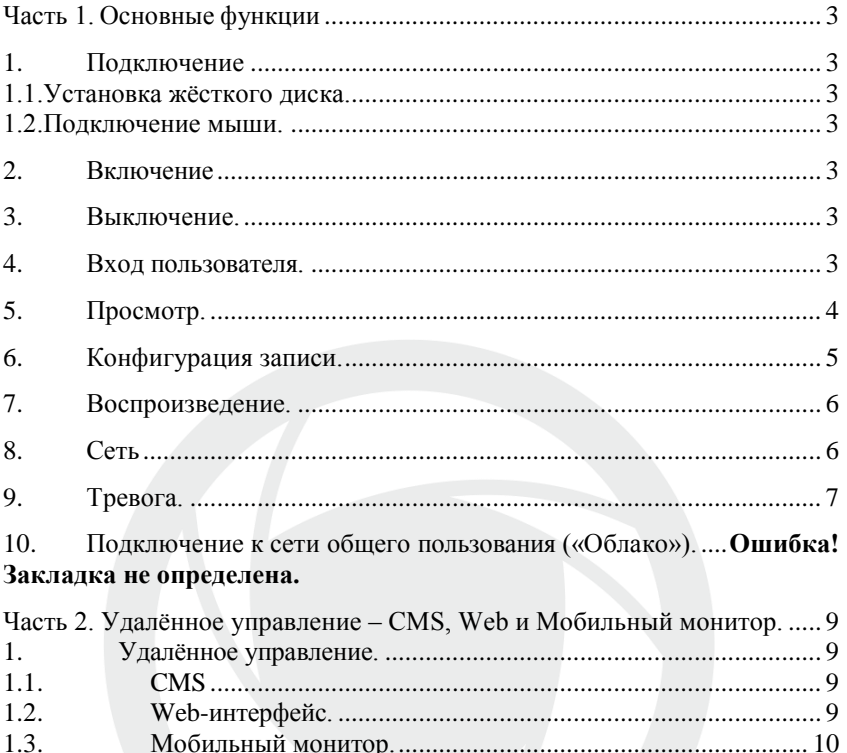

<span id="page-2-3"></span>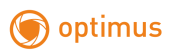

# <span id="page-2-0"></span>**Часть 1. Основные функции**

## <span id="page-2-2"></span><span id="page-2-1"></span>**1. Подключение**

#### **1.1.Установка жёсткого диска.**

Перед подключением устройства, установите в него жёсткий диск.

**Примечание:** устройство может нормально работать без жёсткого диска, но без записи и воспроизведения видео.

#### **1.2. Подключение мыши.**

Устройство имеет два USB разъёма, которые могут использоваться для подключения мыши, USB-диска, Wi-Fi или 3G модема.

## <span id="page-2-4"></span>**2. Включение**

Подключите устройство к питающей сети, включите выключатель на задней панели. Загорится индикатор, DVR включится и подаст звуковой сигнал. Устройство запустится в многооконном режиме.

**Примечание:** в зависимости от модели.

При перезапуске DVR после нештатного выключения, DVR запустится в том режиме, в котором он был до отключения.

<span id="page-2-5"></span>**Меню рабочего стола** вызывается нажатием правой кнопки мыши.

#### **3. Выключение.**

Существуют два способа выключения: **«мягкое»** и **«жёсткое»**.

**«Мягкое»** - войдите в **Главное меню – Выход - Выключение**.

**«Жёсткое»** - выключателем на задней панели или отключением от питающей сети. **Примечание:** настройки конфигурации должны быть сохранены перед заменой батарейки на материнской плате.

#### <span id="page-2-6"></span>**4. Вход пользователя.**

После запуска DVR, пользователь должен войти в систему, и система предоставит пользователю права, в соответствии с его полномочиями. По умолчанию «Администратор» (admin), на который не установлен пароль. «Админ» суперпользователь. После входа будет предложено изменить пароль.

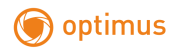

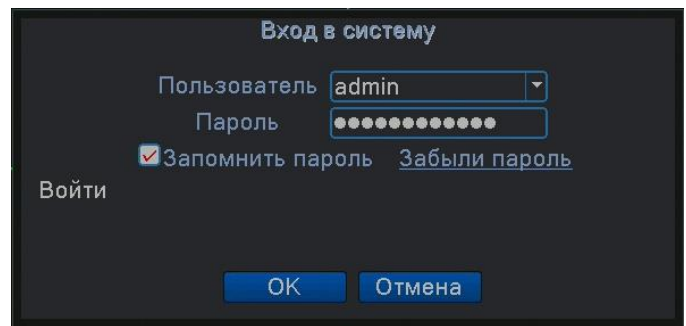

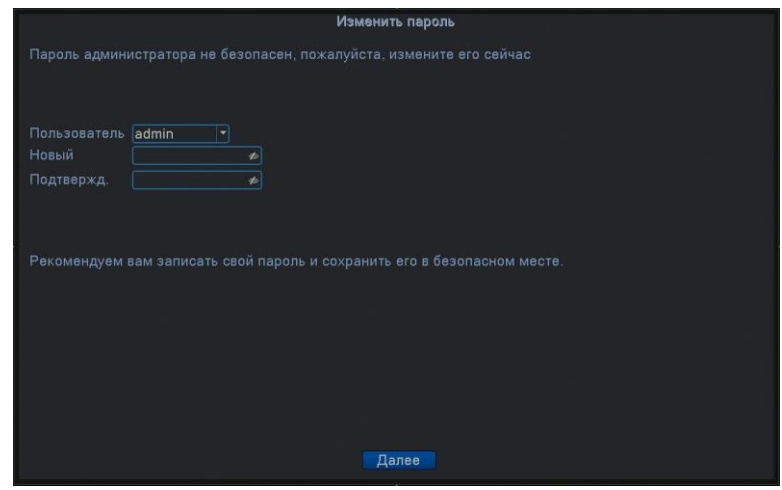

Рисунок 1.1. Вход в систему.

Защита паролем: если пароль неправильно введён 3 раза подряд, срабатывает тревога. Если пароль неправильно введён 5 раз подряд, учётная запись блокируется. Разблокировать учётную запись можно перезагрузкой или она автоматически разблокируется через 30 мин.

# <span id="page-3-0"></span>**5. Просмотр.**

В каждом окне канала показаны дата, время, название канала и значки информации.

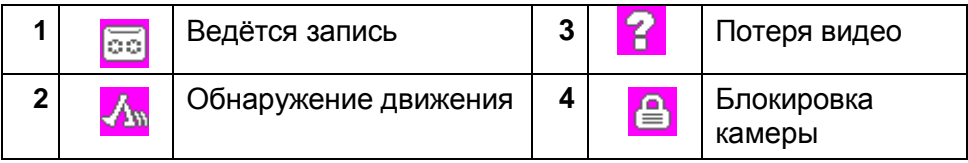

Таблица 1.1. Значки информации.

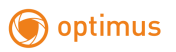

#### <span id="page-4-0"></span>**6. Конфигурация записи.**

Установите параметры записи по каналам. Вход в меню настроек: **Главное меню – Настройка записи.** Заводская установка – круглосуточная запись по всем каналам. **Примечание:** должен быть установлен хотя бы один жёсткий диск для чтения и записи. **Канал.** Задайте номер канала или выберите **Все** для настройки всех каналов.

**Резервирование.** Выберите для записи и резервного копирования записей канала на двух жёстких дисках. Один диск для чтения/записи, второй – для резервного копирования. **Длина.** Задайте длину видеофайла. По умолчанию – 60 мин.

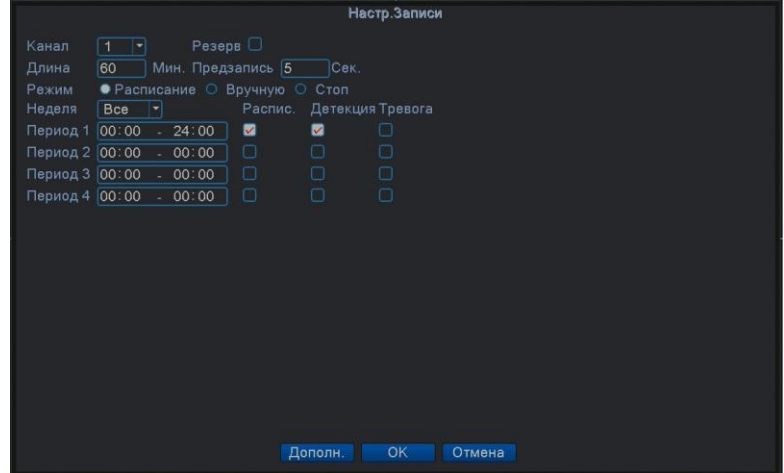

Рисунок 1.2. Конфигурация записи.

**Режим.** Выберите режим записи: **по расписанию, вручную, стоп.**

**Расписание.** Запись согласно заданному типу (по расписанию, по обнаружению движения или тревоге).

**Вручную.** Нажмите кнопку, и соответствующий канал будет записываться вне зависимости от его состояния.

**Стоп.** Нажмите кнопку "Стоп", и выбранный канал перестанет записываться вне зависимости от его состояния.

**Период.** Время, когда включена запись. Запись будет происходить только в указанный промежуток времени.

Тип записи: **Постоянный, Детекция**, **Тревога.**

**Постоянный**: Обычная запись в указанное время. Тип видеофайла "R".

**Детекция**: Приводится в действие "обнаружение движения", "маскировка камеры" или "потеря видео". Если указанная выше тревога задана в качестве начала записи, включается состояние "запись-обнаружение". Тип видеофайла "М".

**Тревога**: Приводится в действие внешним сигналом тревоги в указанное время. Если указанная выше тревога задана в качестве начала записи, включается состояние "записьобнаружение". Тип видеофайла "А".

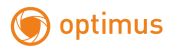

## <span id="page-5-0"></span>**7. Воспроизведение.**

Есть два способа входа в режим **Воспроизведения.**

- 1. Через **Меню рабочего стола.**
- 2. **Диалоговое окно по нажатию правой клавиши мыши – Воспроизведение.**

**Примечание:** Жесткий диск для хранения видеозаписей должен находиться в состоянии **«только чтение»** или «**чтение и запись» .**

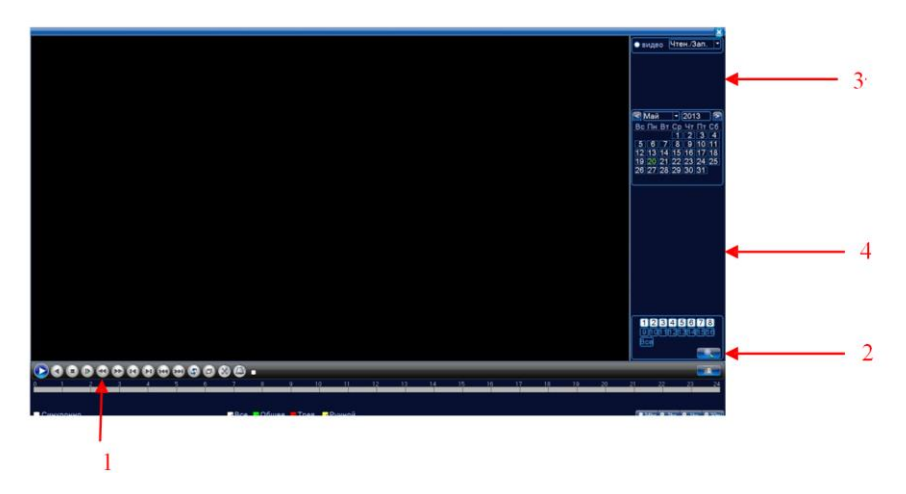

Рисунок 1.3. Воспроизведение.

**1.**Управление воспроизведением; **2**. Поиск файлов; **3**. Список файлов; **4**. Информация.

# <span id="page-5-1"></span>**8. Сеть**

Вход в настройки сети **Главное меню – Сеть. Сетевая карта.** Вы можете выбрать проводную карту.

**Включить DHCP.** Получить IP-адрес автоматически, если в вашей сети есть устройство с активной службой DHCP, которая корректно настроена!

**IP-адрес**. Задать IP-адрес. По умолчанию: 192.168.1.10.

**Маска подсети.** По умолчанию: 255.255.255.0.

**Шлюз.** По умолчанию: 192.168.1.1.

**DNS. После задания адреса следует перезагрузить устройство.**

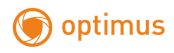

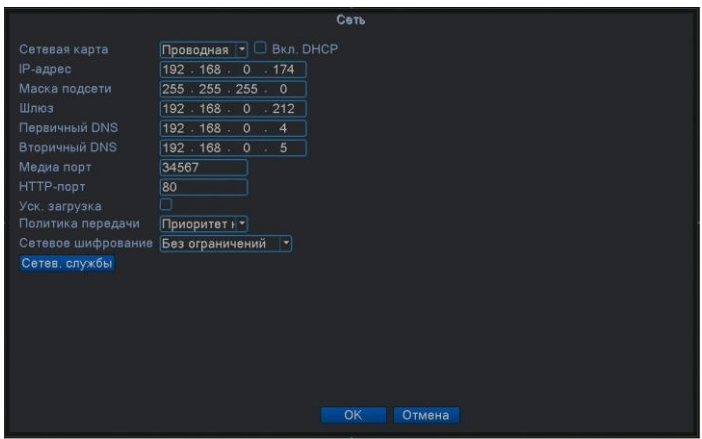

Рисунок 1.4. Настройка сети.

**Медиапорт.** По умолчанию: 34567.

**HTTP-порт.** По умолчанию: 80.

**Уск. Загрузка**. Ускоренная загрузка файлов по сети, при архивировании.

**Политика передачи**. Имеется три стратегии: самоадаптация, качество изображения, скорость. Кодированный поток корректируется согласно настройке. Самоадаптация является компромиссом между качеством и скоростью. Скорость и самоадаптация активны только при включенном дополнительном потоке. В противном случае упор делается на качество.

#### <span id="page-6-0"></span>**9. Тревога.**

#### **Обнаружение движения.**

```
Вход в настройки: Главное меню – Тревога – Детекция движения.
```
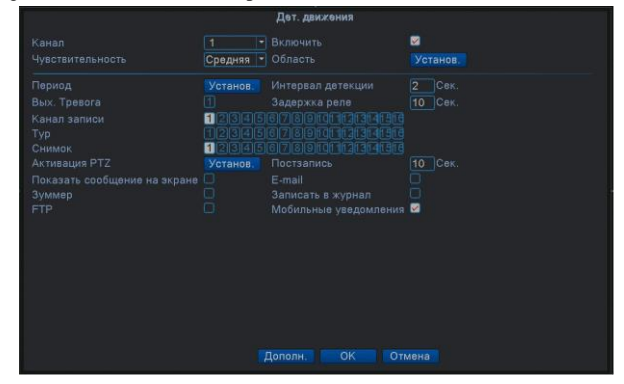

Рисунок 1.5. Обнаружение движения.

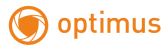

Настройка детектора движения.

**Канал.** Выбор канала для обнаружения движений.

**Включить**. Включение функции обнаружения движений.

**Чувствительность.** Доступны шесть уровней чувствительности, от **самого низкого**, до **самого высокого**.

<span id="page-7-0"></span>**Примечание: Настройка чувствительности доступна только в гибридном или полностью аналоговом режиме, а также для камер подключенных по протоколу NETIP**. **Задать область можно только для аналогового канала или для камеры подключенной по протоколу NETIP.** Нажмите **Установить,** чтобы задать зону. Белые блоки означают отсутствие неактивную область для детекции. **Канал записи должен соответствовать номеру настраиваемого канала!**

# **Часть 2. Удалённое управление – VMS, Web и Мобильный монитор.**

# <span id="page-8-0"></span>**1. Удалённое управление.**

Удалённый просмотр и управление могут осуществляться через «Облачный сервер», либо через локальную сеть.

После подключения к сети, пользователи могут удалённо подключаться к регистратору тремя способами: через программу работы с многими удалёнными устройствами **Optimus Connect** (**VMS**), через обычный **Web-браузер и** мобильное приложение **Optimus Connect**

# <span id="page-8-1"></span>**1.1 VMS**

**VMS** - программа для профессиональной работы с многими удалёнными AHDR, NVR .

**1.** Установите на компьютер программу VMS с нашего FTP-сервера: <http://file.sec-e.ru/> следуя указаниям программы установки.

**2.** После запуска программы войдите в меню: **Диспетчер устройств,** выберите устройство из списка или добавьте его вручную.

**3.** Повторите п.(2) для всех подключаемых устройств.

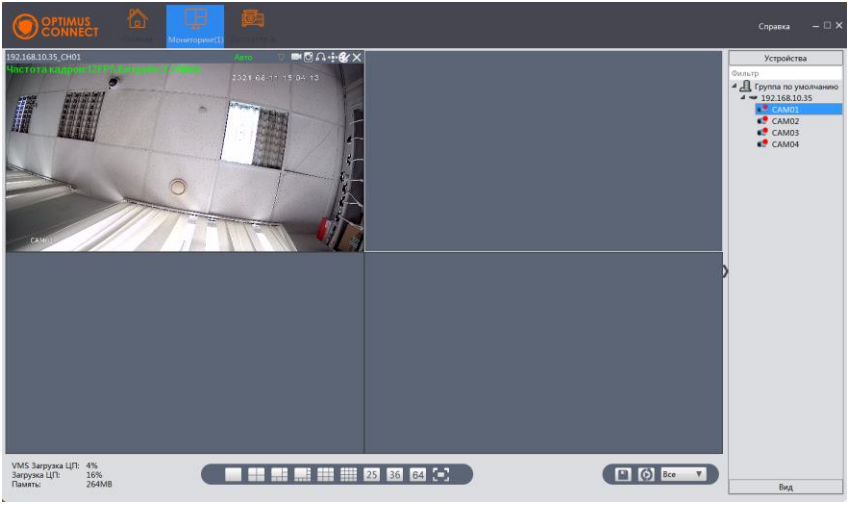

Рисунок 2.1.Окно программы CMS.

# **1.2 Web-интерфейс.**

<span id="page-8-2"></span>Web-интерфейс можно использовать только с **Internet Explorer не ниже 9 версии.** Введите в адресную строку браузера адрес устройства, откроется окно подключения к устройству:

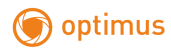

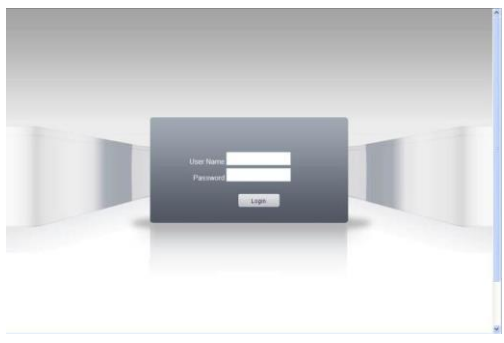

Рисунок 2.2.Подключение.

Введите логин и пароль. По умолчанию логин: **admin**, пароль отсутствует. **Примечание:** в случае, если браузер блокирует загрузку изображений, войдите в настройки браузера: **Сервис – Свойства обозревателя – Безопасность.** Для Windows 7/8/10, добавьте адрес устройства в список: **Надёжные узлы.** В окне **Уровень безопасности для этой зоны** нажмите **Другой,** разрешите загрузку ActiveX. Перезапустите браузер.

# **1.3 Мобильное приложение.**

<span id="page-9-0"></span>Установите на мобильный телефон программное обеспечение **Optimus Connect** :

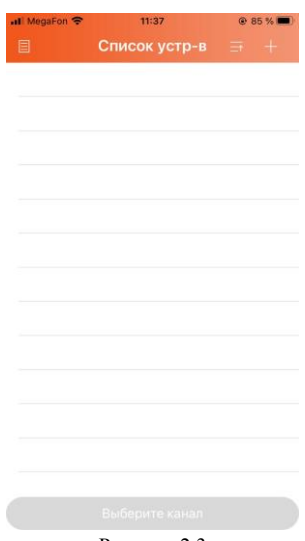

Рисунок 2.3

Нажмите «+» в верхнем правом углу списка устройств**,** введите имя устройства (любое на ваш выбор), IP адрес или cloud id (серийный номер) устройства, имя пользователя, пароль, номер порта (34567 по умолчанию).

После того, как устройство добавлено, кликните "да". Выберите канал, который хотите просматривать, изображение появится на экране.

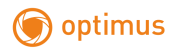

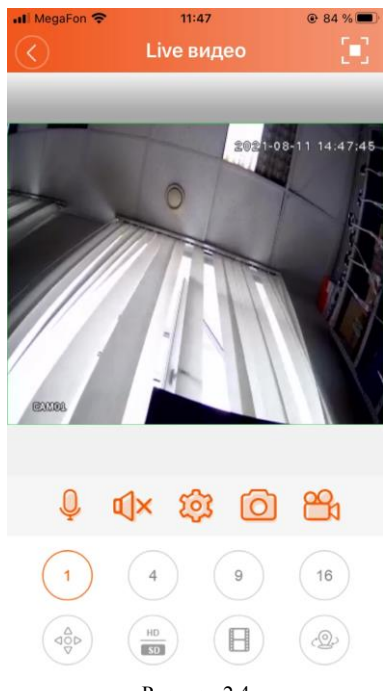

Рисунок 2.4

**Примечание:** Для локального просмотра по сети Wi-Fi регистратор и мобильное устройство нужно подключить к одному роутеру и тому же сегменту сети.

Подробная инструкция всегда доступна на нашем сайте optimus-cctv.ru по наименованию вашего оборудования.

#### **1.4 Подключение к облачному серверу**

На примере подключения через цуи-интерфейс. Зайдите на сайт http://connect.optimuscctv.com, вы увидите показанную ниже страницу, на ней имеется два режима подключения: **by user** (как пользователь) и **by device** (как устройство), вы можете войти в систему согласно своим предпочтениям.

**\*Примечание:** чтобы войти "как пользователь", необходимо зарегистрироваться. **Вход «как пользователь» (by user).**

**1.4.1** Зарегистрировавшись на сайте http://connect.optimus-cctv.com, введите имя пользователя и пароль.

**1.4.2** После авторизации можно **Добавить устройство,** введя **Серийный номер (серийный номер находится в меню регистратора «Главное меню – Управление – Версия – Серийный номер»)** и **Имя устройства.**

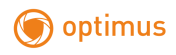

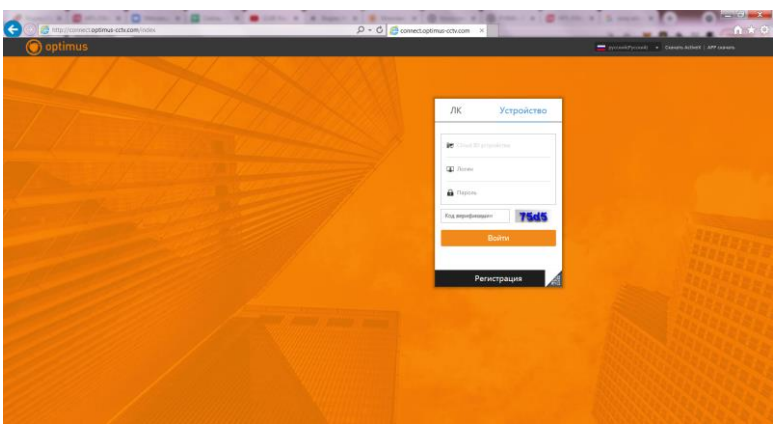

Рисунок 1.6.

**1.4.3**Войдя в "**Мои устройства**", дважды кликните на имя устройства, и можно увидеть изображение с выбранного устройства на мониторе.

# **Вход «как устройство» (by device).**

- **1.4.4** На сайте connect.optimus-cctv.com выберите «как устройство», введите серийный номер устройства
- («**Главное меню – Управление – Версия – Серийный номер»).**
- **1.4.5** Облачный сервер соединится с указанным устройством.

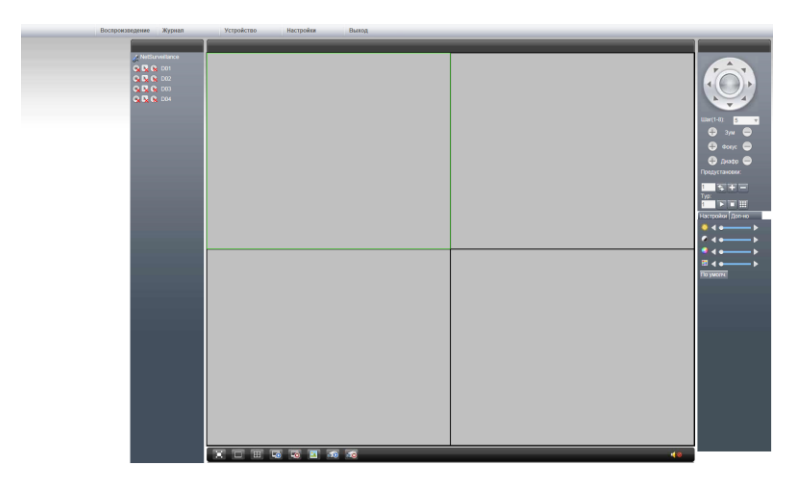

Рисунок 1.8